## スマホとPCの連携、Windows10春の大型更新の紹介

2019年 8月24日 河出 修

## [スマホとPCの連携]: AndroidスマホとWindows 10 PC の例

- 1.「スマホとパソコン」をケーブルで直結する。
	- (1)ケーブルは「Type-C」 ↔ 「Type-A」 用を使用する。

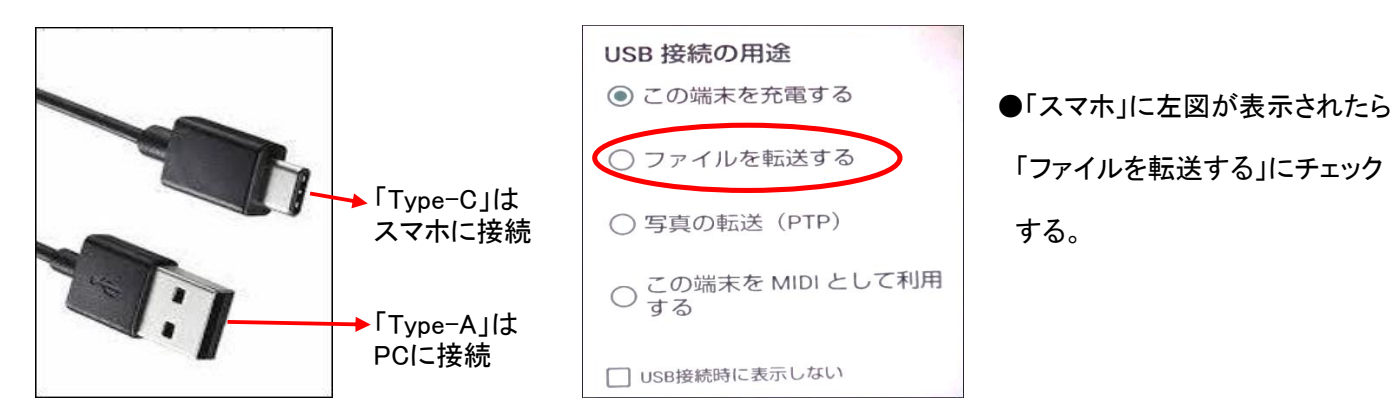

## (2)PCの「エクスプローラー」を表示する。

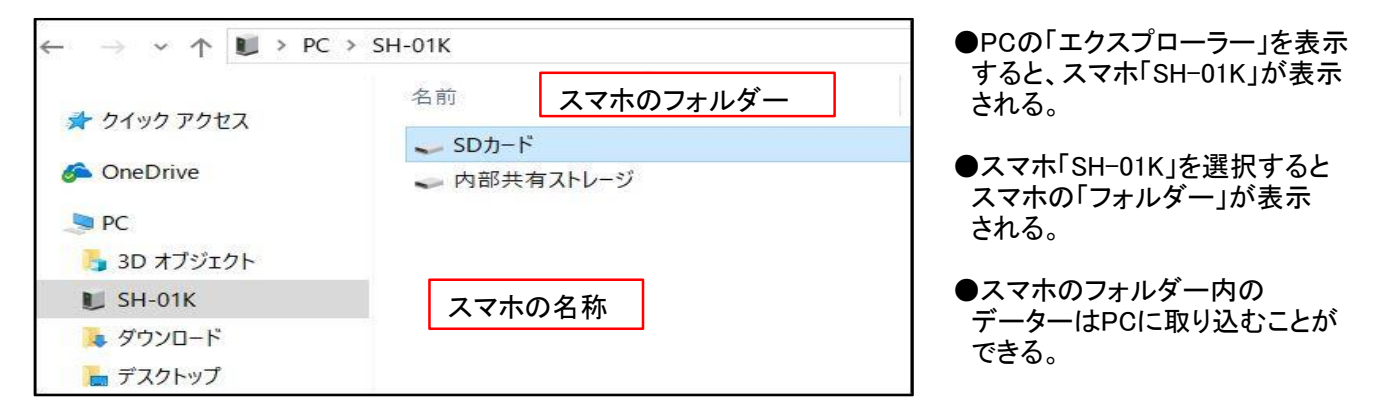

2.「OneDrive」を経由して、スマホとPCを接続する。

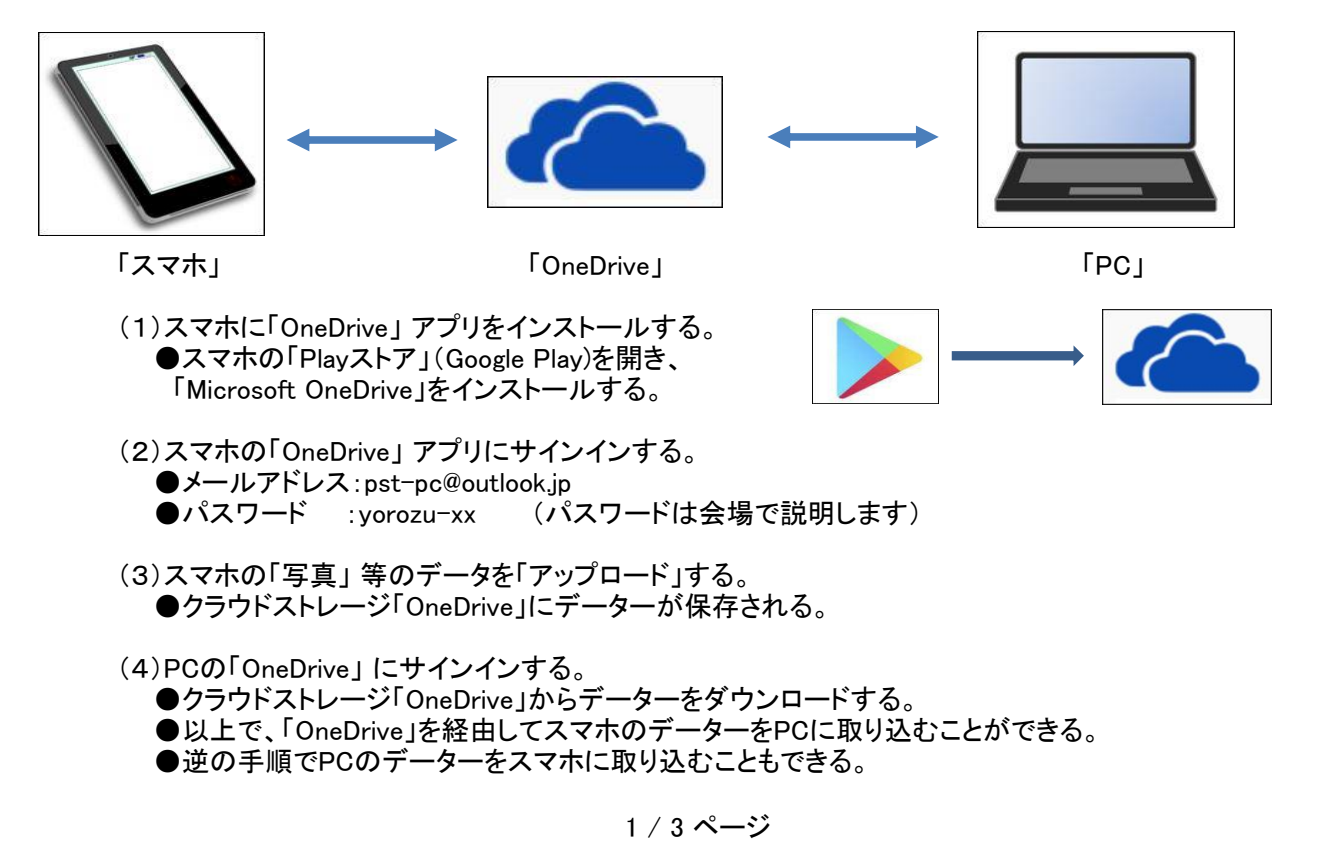

- 3.「Microsoft Launcher」でAndroidスマホとパソコンの連携を強化する。
	- (1)Windows 10にAndroidスマホを登録する。
		- ●「設定」画面で「電話」をクリックし、「電話」画面で「電話の追加」を クリックする。
		- ●スマートフォンの電話番号を入力して「送信」をクリックする。
		- ●「Microsoft Launcher」をダウンロードするためのリンクが スマートフォンにSMSで送信される。
	- (2)スマホに「Microsoft Launcher」 アプリをインストールする。 ●スマホの「Playストア」(Google Play)を開き、 「Microsoft Launcher」をインストールする。
- リンクされた電話  $SH-01K$ Android 電話の追加  $+$

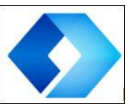

- (3)「Microsoft Launcher」 の初期設定。
	- ●「Microsoft Launcher」を起動すると「Microsoft Launcherへようこそ」という画面が表示される。 「はじめましょう」をタップして初期設定を開始し、壁紙の設定や各種情報の許可を行う。 ●設定の最後に「デフォルトアプリの設定」画面が表示される。
	- ここでデフォルトのランチャーに「Microsoft Launcher」を設定すると、
	- ランチャーとしてすべての機能を利用できる。
- (4)「Microsoft Launcher」 の主な機能。
	- ●壁紙の変更設定機能と、各種情報を表示するフィード機能の2つです。

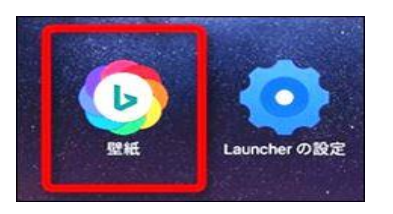

- ●壁紙の変更機能は、「Bing」で提供される壁紙を 1タップでランダムに変更できる
- ●フィード機能は、ホーム画面を右にスワイプして、 さまざまな情報を表示する機能
- 4.「スマホ同期」でAndroidスマホとパソコンの連携を強化する。

●Windows 10 Ver1809から「スマホ同期」アプリが提供された。スマホには「スマホ同期管理アプリ」を インストールすると、スマホ側の写真、SMS(ショートメール)、通知が、PC側から直接アクセスできる。 ●PCをスマホとリンクした後、「スマホ同期」アプリを立ち上げると、スマホ内の画像等が表示される。 この画像はPC側で、すぐに利用可能できる。削除してもスマホ側には影響がない。

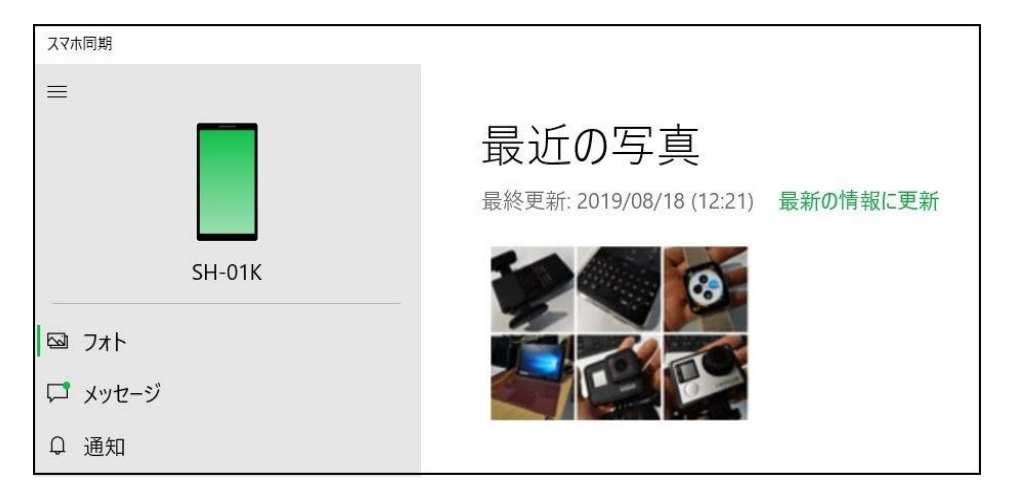

(1)Windows 10にAndroidスマホを登録する。

- ●「設定」画面で「電話」をクリックし、「電話」画面で「電話の追加」をクリックする。
- ●スマートフォンの電話番号を入力して「送信」をクリックする。
- ●「スマホ同期管理アプリ」をダウンロードするためのリンクが、スマートフォンにSMSで送信される。
- (2)スマホに「スマホ同期管理アプリ」 をインストールする。 ●スマホの「Playストア」(Google Play)を開き、「スマホ同期管理アプリ」をインストールする。

(3)「スマホ同期管理アプリ」 の初期設定。

●「スマホ同期管理アプリ」を起動し、手順に従ってPCと接続する。

●設定の最後に「スマートフォンとPCはリンクされています」画面が表示されればOK。

## [Windows 10 May 2019 Update (1903) の新機能紹介]

1.Windows 10のMay 2019 Updateとは

●2019年5月22日より一般公開された、Windows 10の7回目の最新の機能アップデートである。 ●Windowsのバージョンは「1903」です。

- 2.Windows 10のMay 2019 Update の主な新機能
	- (1)「ライトテーマ」

 ●ライトテーマはその名の通り白色を基調とした全体的に明るい色でまとめられたテーマです。 標準のまま使っても良いし、設定変更も可能です。

(2)「Windowsサンドボックス」

●信頼できるか分からないファイルやアプリを操作したい時に、現行システムを守ってくれる。 ●Windows 10(ホストOS)上に起動する別のWindowsデスクトップ環境が作られる。 デスクトップ環境はホストOS側と分離されていて、仮にマルウエアに感染してもホストOS側の Windows 10に影響はありません。

- (3)「ファイル検索機能の強化(コルタナとの分離)」
	- ●タスクバーの検索とCortana(コルタナ)に分離して、 別々に表示されるようになった。 Cortaina Cortaina Cortaina Cortaina Cortaina Cortaina Cortaina Co ●検索ボックスをクリックすればテキスト入力で検索、 Cortanaをクリックすれば音声入力ができる。 検索

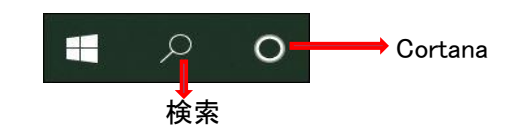

(4)「Windows Update 適用遅延機能」

 ●ユーザー側で、機能アップデート一般向け配布日からの遅延日数を指定できるようになった。 Windows 10のバージョンアップを行うときは、Homeを含む全てのエディションで、7日単位の 「更新の一時停止」が設定できる。

- (5)「予約済み記憶域機能」
	- ●Windows 10アップデートの際は、現行のOSを維持しながらもう1つインストール用のイメージを作る為、 起動ドライブに空き領域が必要になる。予約済み記憶域は、アップデート、アプリなどを置いておく 専用領域であり、通常、7GB程度は必要です。
	- ●OSがアクセス可能なディスクスペースを確保する事で、データとデバイスの安全性とシステムの 安定性が図られている。
- (6)「ポインタとカーソルの高解像度対応」
	- ●ポインタとカーソルの設定が改良され、サイズの設定範囲が拡大した。 例えば、マウスポインターは16段階になり、以前よりも大きなポインタにすることができる。 また、色の変更にも対応し、好きな色にすることができる。
	- ●テキスト位置を示すテキストカーソルも20段階で横幅を広げることができ、 4Kなどの高解像度のモニタでも見やすくなった。

(7)「タスクマネージャーの改良と高解像度表示確認」

●タスクマネージャーも、細部がアップデートされ、使い勝手が向上した。タスクマネージャーを起動した 際に標準で開くタブを指定することができるようになった。 また、詳細タブに表示される情報に、アプリケーション毎にDPI対応の状況が分かるようになった。

- (8)「RAW形式画像に対応」
- ●Window標準のフォトアプリでRAWデータを読み込むことができるようになった。 これはMicrosoft Storeから手動でダウンロードする必要があるが、無料で利用できる。
- (9)その他の改善項目
	- ●「シンボルを入力する」 :絵文字が使えるようになった。
	- ●「スタートメニューの改良」:

電源ボタンをクリックした時に表示される 「スリープ」「シャットダウン」「再起動」の 頭にアイコンが表示され、分かり易くなった。

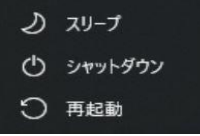

●「和暦「令和」に対応」

カレンダーを西暦から和暦に変更すると、西暦から新元号「令和」の表記に変わる。

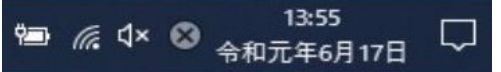